Watch our FAQ Videos for help with setting up your Brother

[support.brother.com/videos](http://support.brother.com/videos)

machine.

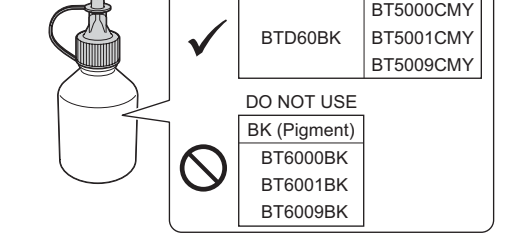

BK (Dye) CMY

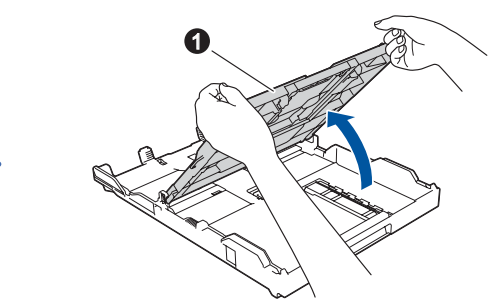

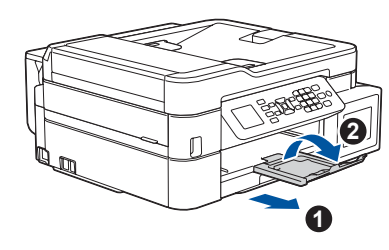

Open the ink tank cover  $\bigcirc$  and pull the tab  $\bullet$  downwards to open the cap of the ink tank.

Remove the cap and protective

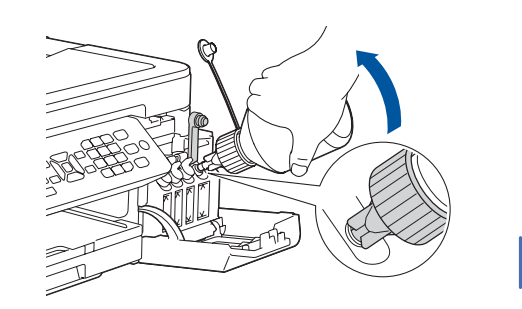

film from the ink bottle, and then replace the cap.

#### **NOTE**

Fasten the ink bottle cap tightly to avoid leakage.

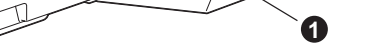

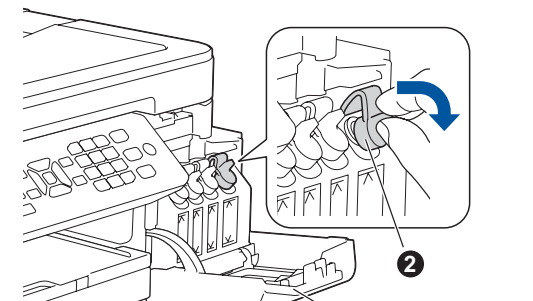

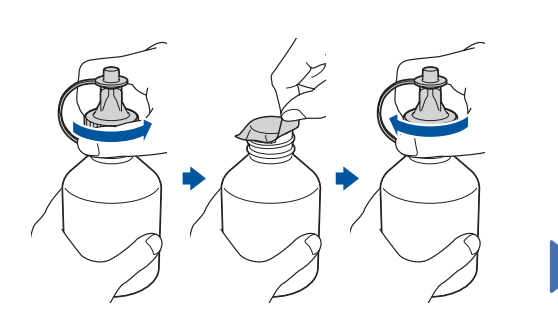

#### **IMPORTANT**

**NOTE**

- • The *Reference Guide* for this model is available on the enclosed installation disc. • Save all packing materials and the box in case you must ship your machine.
- • **You must purchase the correct interface cable for the interface you want to use. A USB cable is included for some countries.**

#### **USB cable**

We recommend using a USB 2.0 cable (Type A/B) that is no more than 6 feet (2 meters) long.

> If you are sharing one telephone line with an external telephone, connect it as shown below. Before you connect the external telephone, remove the white protective cap  $\odot$  from the EXT. jack of the machine.

#### **Ethernet (Network) cable**

Use a straight-through Category 5 (or greater) twisted-pair cable for 10BASE-T or 100BASE-TX Fast Ethernet Network.

### **Load paper in the paper tray**

For more information about paper handling and sizes, see the *Reference Guide*.

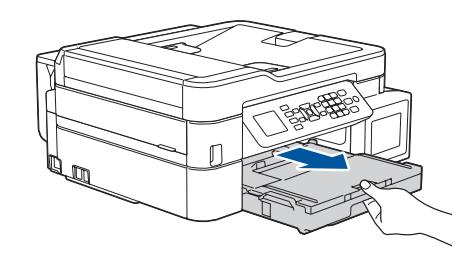

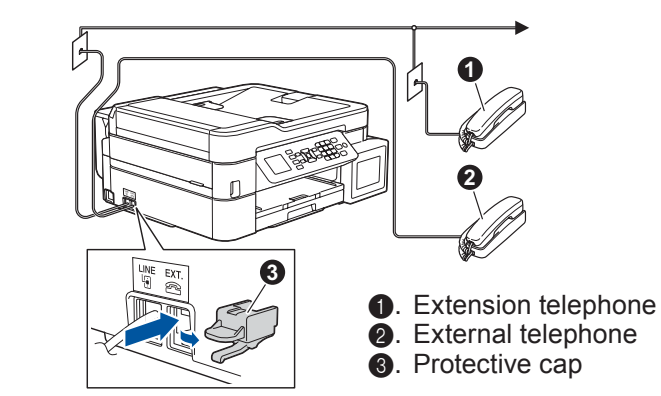

- • Cyan
- Magenta
- 

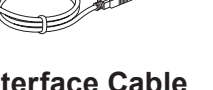

### 1 **Unpack the machine and check the components**

The components included in the box may differ depending on your country. Remove the protective tape and film covering the machine and the ink tank cover.

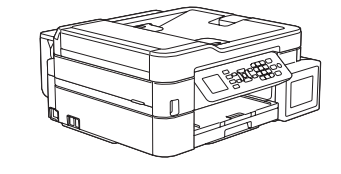

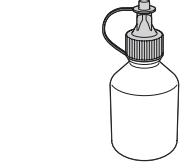

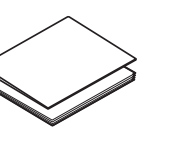

When the machine has finished the initial cleaning process, follow the steps on the LCD to configure the machine settings.

- Check print quality
- Configure the tray settings
- • Set Firmware Update Notice
- Print the installation sheet

Connect the power cord and the machine powers on automatically. Follow the prompts displayed on the LCD to set the date and time.

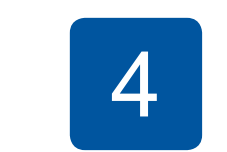

### *P***. Fill the ink tanks with the starter ink**

#### **NOTE**

- **2.** Press **▲** or ▼ to select the following:
	- **a.** Select [Initial Setup], and then press **OK**.
	- **b.** Select [Station ID], and then press **OK**.
	- **c.** Select [Fax], and then press **OK**.
- **3.** Enter your fax number (up to 20 digits), and then press **OK**.
- **4.** Enter your name (up to 20 characters), and then press **OK**.
- **5.** Press **Detener/Salir** (Stop/Exit).

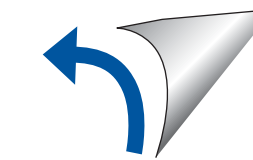

# Quick Setup Guide

# **brother**

#### **MFC-T910DW**

### 8 **Select the correct**<br>8 **Receive Mode Receive Mode**

Read the *Product Safety Guide* first, then read this *Quick Setup Guide* for the correct installation procedure.

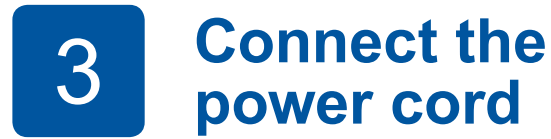

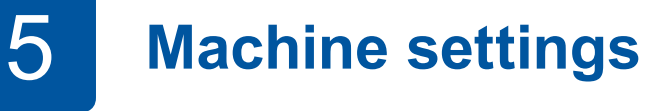

MEX/LTN-ENG Version A

**Starter Ink Bottles** • Black • Yellow

**Quick Setup Guide Product Safety Guide**

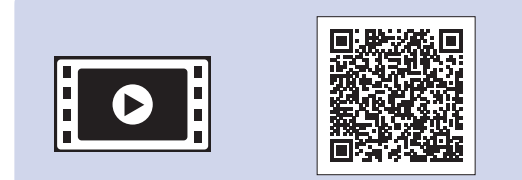

**Brother Installation Disc**

Pull out the paper support  $\bigcirc$ , and unfold the paper support flap  $\bullet$  so that the printed pages do not fall.

**USB Interface Cable (For some countries)**

**Telephone Line Cord**

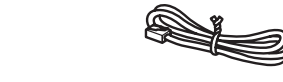

Push down on the cap of the ink tank to close it tightly. Repeat step **4** for the three other ink tanks.

> The correct Receive Mode is determined by the external devices and telephone subscriber services (Voice Mail, Distinctive Ring, etc.) you will be using on the same line as the Brother machine. For more information, see *Choose the Correct Receive Mode* in the *Reference Guide*.

- **1.** Press **Ajustes** (Settings).
- **2.** Press **A** or ▼ to select the following:
	- **a.** Select [Conf. inicial](Initial Setup), and then press **OK**.
	- **b.** Select [Sel. idioma](Local Language), and then press **OK**.
	- **c.** Select your language, and then press **OK**.
- **3.** Press **Detener/Salir** (Stop/Exit).
- **1.** Press **Ajustes** (Settings).
- **2.** Press **A** or ▼ to select the following:
	- **a.** Select [Fax], and then press **OK**.
	- **b.** Select [Setup Receive], and then press **OK**.
	- **c.** Select [Receive Mode], and then press **OK**.
	- **d.** Select your Receive Mode, and then press **OK**.
- **3.** Press **Detener/Salir** (Stop/ Exit).

Store your name and fax number so the machine prints it on all outgoing fax pages. For more information, see *Enter Text on Your Brother Machine* in the *Online User's Guide*.

**1.** Press **Ajustes** (Settings).

If you are not using your machine as a fax, go to **10** .

### 6 **Connect the telephone line cord**

If you are not using your machine as a fax, go to **7** .

If you are not using your machine as a fax, go to **10** .

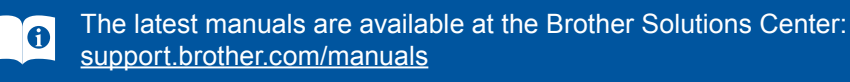

Check the ink bottle model name on the label. Incorrect ink may cause damage to the machine.

> Connect the telephone line cord. Use the jack marked **LINE**.

**Select your anguage (if needed)** 8 **Select the correct** 9 **Set your Station ID language (if needed)** 8 **Set your Station ID** 

Pull the paper tray completely out of the machine.

Open the output paper tray

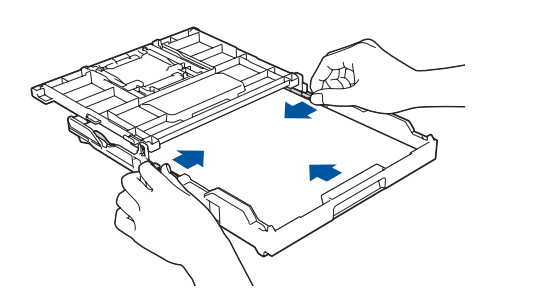

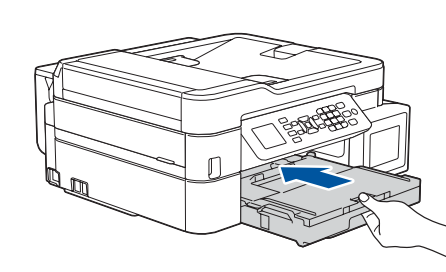

Close the output paper tray cover, and then slowly push the tray completely into the machine.

Adjust the paper guides.

 $cover \bigodot$ .

**NOTE**

Remove the tip of the ink bottle.

Insert the nozzle of the ink bottle firmly so that the ink does not spill. Fill the ink tank by gently squeezing the bottle as shown. Empty the entire bottle into the ink tank.

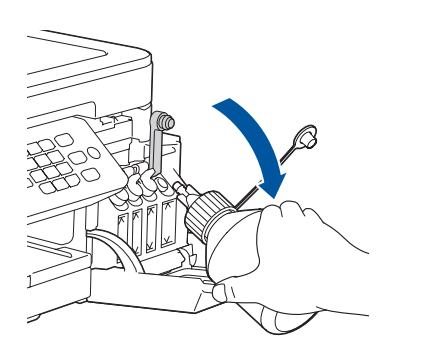

Close the ink tank cover. The machine will prepare the ink tube system for printing.

Point the nozzle upward so that the ink does not spill, and then remove the nozzle from the ink tank.

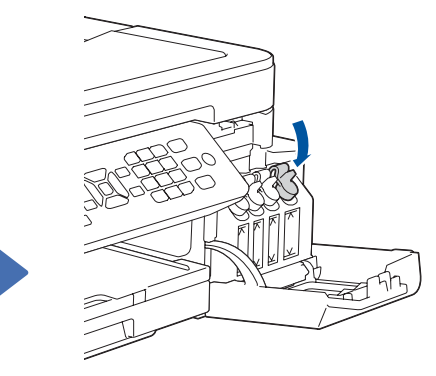

Download and install our free application **Brother iPrint&Scan** from a mobile application store, such as the App Store, Google Play™, or Microsoft<sup>®</sup> Store using your mobile device.

Your mobile device must be connected to the same wireless network as your Brother machine.

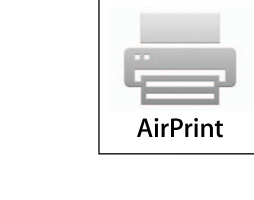

Put the installation disc into your CD/DVD drive, or download the Full Driver & Software Package at:

For Windows®: [support.brother.com/windows](http://support.brother.com/windows) For Mac: [support.brother.com/mac](http://support.brother.com/mac)

If you are using a recently released operating system on your computer, visit the above websites for updated driver and software information.

#### **Follow the on-screen instructions and prompts.**

For Windows®: If the Brother screen does not appear automatically, go to **Computer** (**My** 

**Computer**/**This PC**). Double-click the CD/ DVD-ROM icon, and then double-click **start.exe**.

For Mac:

For full driver functionality, we recommend choosing the **CUPS driver** when adding a printer.

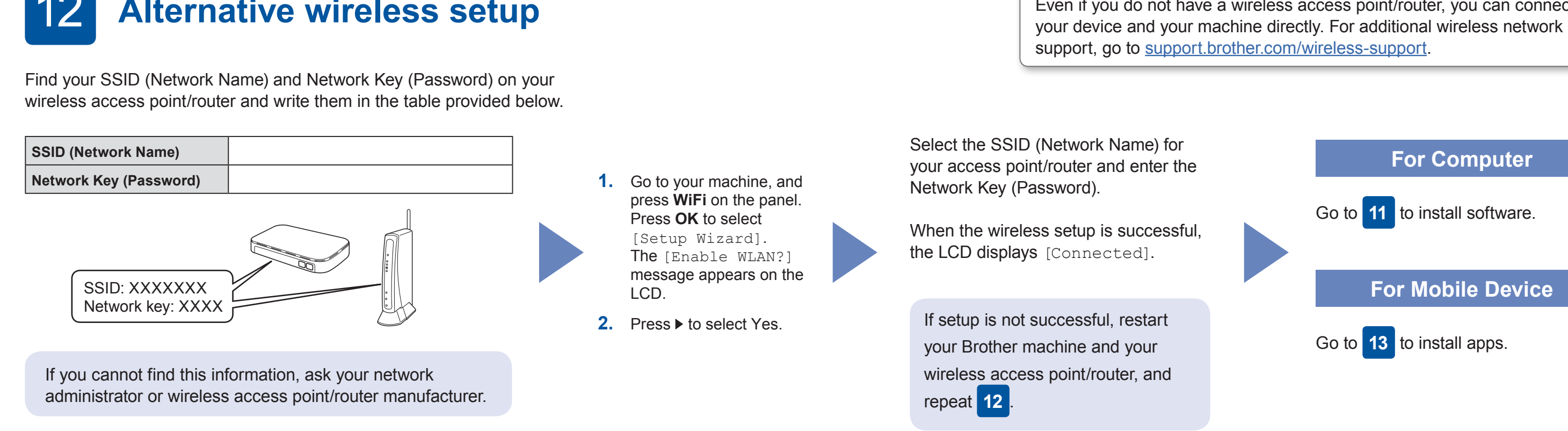

## **Print or scan using your mobile device**

## **Select a device to connect to your machine**

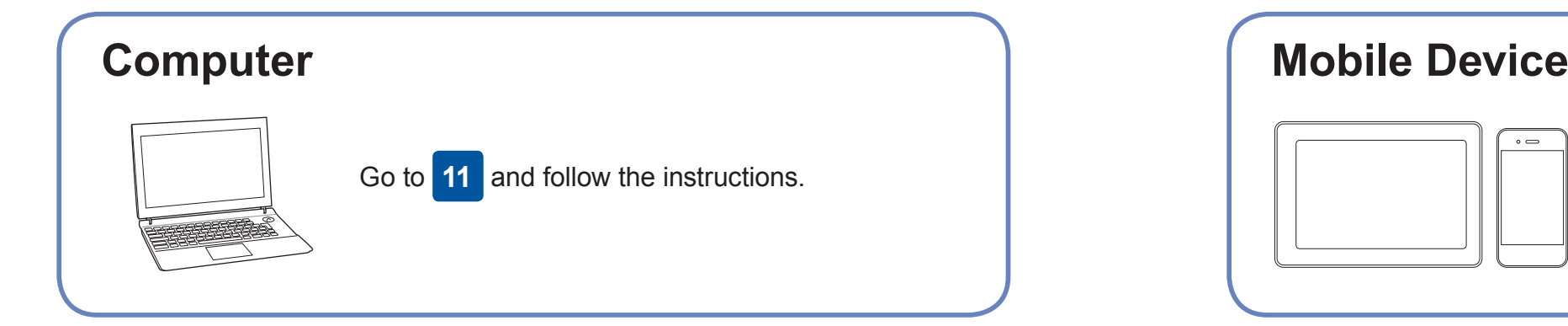

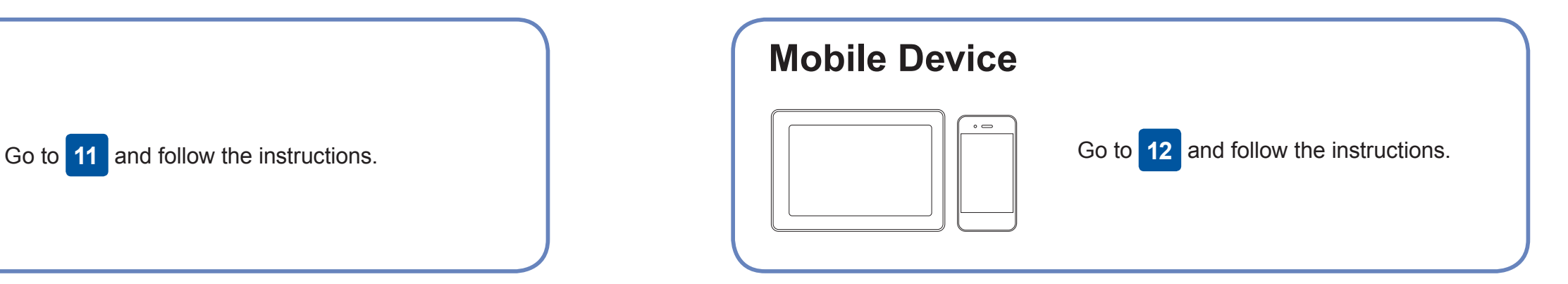

**Finished**

### **Can't Connect? Check the following:**

Brother regularly updates firmware to add features and apply bug fixes.

To check for the latest firmware, visit [support.brother.com/up4.](http://support.brother.com/up4)

### **Connect your computer**

Brother SupportCenter is a mobile app that provides the latest support information for your Brother product. Visit the App Store or Google Play™ to download.

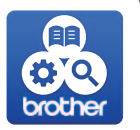

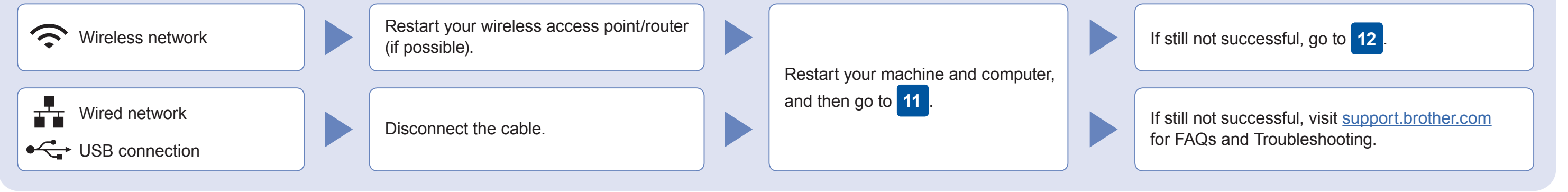

AirPrint is available for all supported iOS devices including iPhone, iPad, and iPod touch. You do not need to download any software to use AirPrint. For more information, see the *Online User's Guide*.

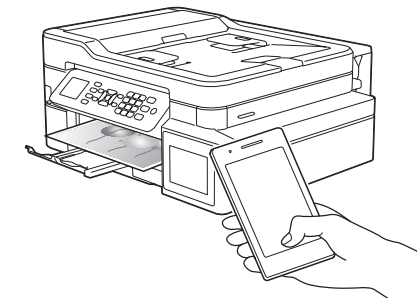

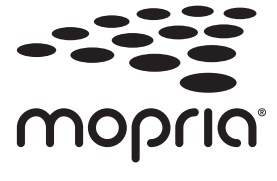

Download and install the Mopria® Print Service app from Google Play™ using your Android™ device.

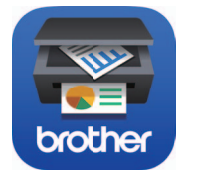

#### Additional Wireless Support: [support.brother.com/wireless-support](http://support.brother.com/wireless-support)

For FAQs, Troubleshooting, and to download software and manuals, visit [support.brother.com.](http://support.brother.com) For product specifications, see the *Online User's Guide*. © 2017 Brother Industries, Ltd. All rights reserved.

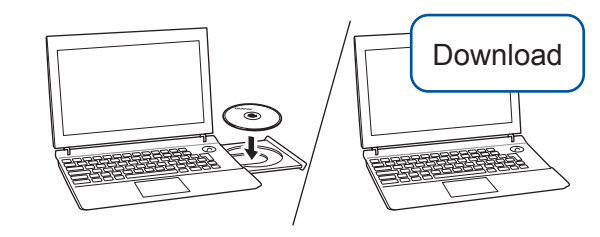

#### **Optional apps**

You can print from and scan to your mobile device using various apps. For instructions, see the *Online User's Guide*.

For Wired Network Connection and USB Connection:

Locate the correct port (based on the cable you are using) inside the machine as shown.

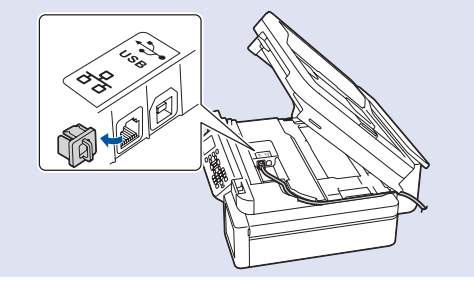